# Cambridge Core 用戶使用指南

- 檢索, 儲存檢索, 匯出引文資訊, 收藏內容
- 註冊個人帳戶
- 透過Cambridge Core Reader瀏覽 **HTML**內容

cambridge.org/core

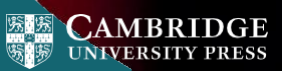

# Cambridge Core

Cambridge Core是劍橋大學出版社最新 發佈的學術資源平臺。

此用戶指南為研究人員提供了循序漸進 的平臺使用相關指導。

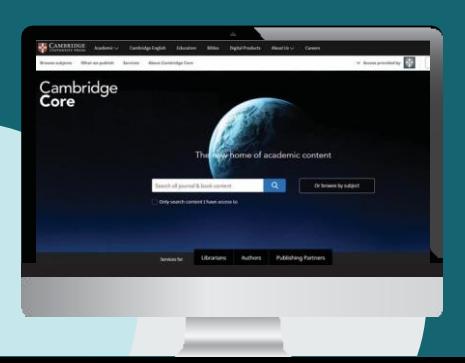

## 目錄/導覽

- 1 在Cambridge Core上檢索:主要功能與 使用
- 透過Cambridge Core Reader以HTML 格式閱讀內容
- 3 Cambridge Core 個人帳戶
	- •註冊個人帳戶
	- •更新個人資訊
- 4 為註冊用戶提供的額外功能:
	- •儲存檢索
	- •收藏內容
	- •匯出已收藏內容的引文資訊

## 如何在Cambridge Core檢索文獻?

如需進行檢索,請在檢索框 中輸入您的檢索詞,並點擊 圖示以查看檢索結果。

在接下來的頁面中進一步了 解更多關於檢索結果頁面, 以及如何使用平臺豐富功能 精確您的檢索結果。

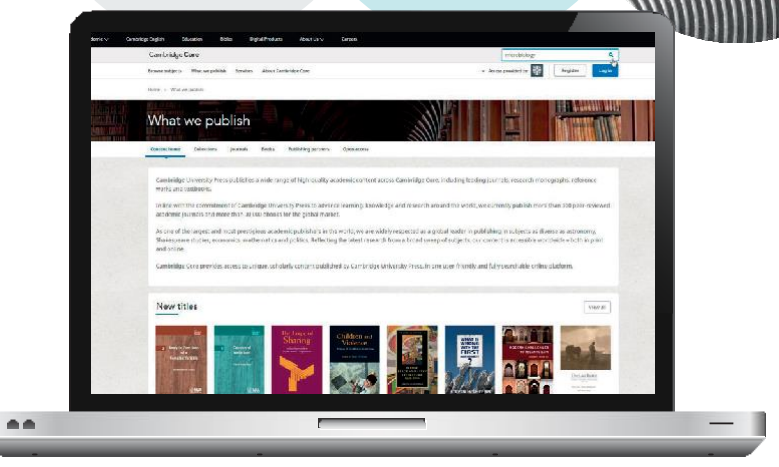

1 您可以將檢索結果按以下項目排序:

- Relevance 相關度 Title 書名/刊名
- Publication date 出版日期
- 在檢索框中編輯您的檢索詞,並點擊 Q 圖示以進行 您的檢索。
- 您還可以選擇檢索頁面左側的參數,進一步精確檢索。 可按以下項目篩選:

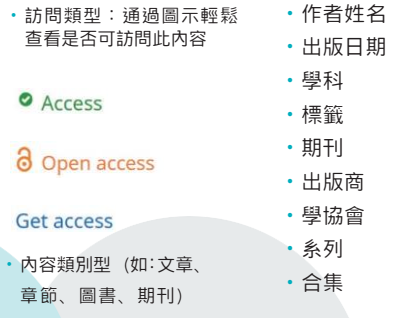

- 4 勾選標題旁的核取方塊以選定內容
- Cambridge Core 4

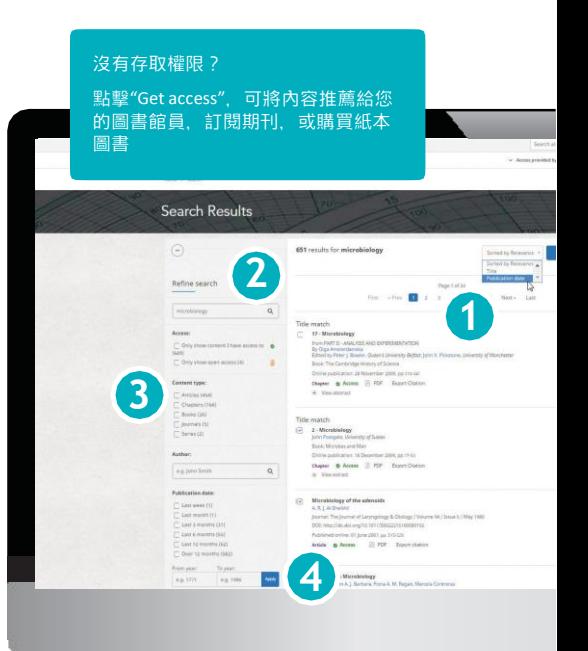

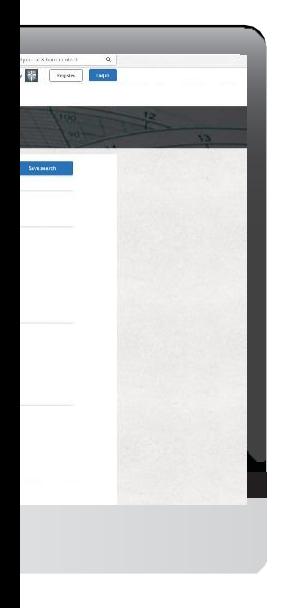

## 選定內容後的操作

在檢索結果中選定您需要的內容後,您還可以進行 以下操作:

- 在瀏覽器新頁籤或新視窗杳看選定的檢索結果條目
- 將選定的檢索結果添加至您的收藏夾\*
- 匯出引文資料
- 下載選定內容的PDF文檔\*\*
- 將PDF版內容發送至Kindle/Dropbox/Google drive\*\*

註冊Cambridge Core個人帳戶,您可以:

- •儲存檢索 方便以後再次執行檢索以查看最新出版與相關內容
- •收藏內容 方便查找及以後閱讀

如需進一步瞭解Cambridge Core個人帳戶,請參閱第11頁

\*您需要先註冊並登錄個人帳戶,才能收藏選定的內容 \*\*請留意:您只能下載或發送您可以訪問的內容

小提示: 向下捲動, 在檢索結果頁面 左側可找到下圖 選項

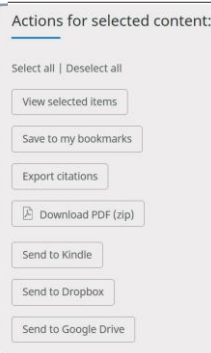

如何匯出引文資料?

您可以匯出單篇文章或章節的引文資料,也可以選擇多篇內容批次操作, 只需點擊"Export citation"匯出引文資料按鈕。

"Cite thissource"引用此文獻的提示視窗將會出現:

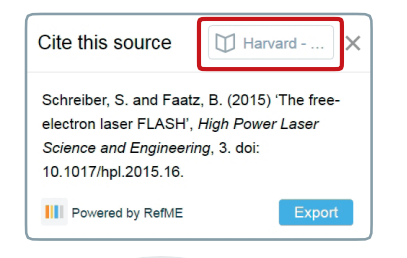

透過檢索框查找您常用的引文格式,再點擊"Export "匯 出適合的引文資料。

最後,選擇一種檔案格式,下載您的參考文獻。

您知道嗎? 劍橋是第一家直接與RefME 進行合作的出版社,並使用 他們的引文小工具。 RefME為您提供7,500多種 可選擇的引文格式,包括 APA, Chicago, Harvard Referencing以及MLA。 **?**

Cambridge Core 6

如何閱讀內容?

所有內容均提供PDF格式,現在您還可以透過我們全新的Cambridge Core Reader以HTML格式閱讀所選內容。

Cambridge Core Reader提供了無干擾的PDF閱讀體驗,並擁有HTML格式的便利 功能, 诱渦它, 您可以:

- •輕鬆訪問情境化的資料、表格及圖表
- •涌過可縮合的側邊欄功能表在文章的不同部分(如:小節、資料)之間切換
- •香看參考文獻與注釋, 同時保留您當前的閱讀位置

如何使用Cambridge Core Reader:

**View HTML** 

- 1 打開您可訪問的任一文章或章節頁面。
- $\bullet$ 在文章/章節頁面點擊"ViewHTML"查看HTML。

在新標籤欄打開CambridgeCoreReader。

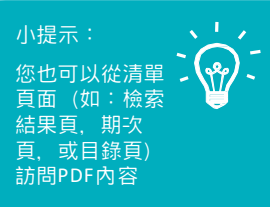

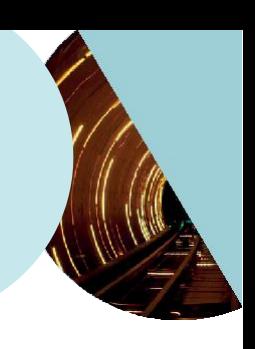

#### Cambridge Core Reader

#### 使用頁面左側的按鈕:

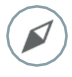

**"Content"**內容:點擊小節標題跳轉至文章/章節相應位置。

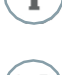

loH

**"Information"**資訊:查看文章/章節關鍵資訊,如出版日 期、作者,及其他書目資料。

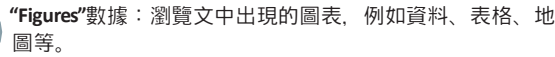

•點擊縮略圖 在正文中杳看圖表。

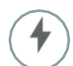

**"Actions"**操作:

- •下載PDF版本
- •發送PDF至Kindle/Google Drive/Dropbox
- •匯出引文資料
- •(如適用,開啟/關閉MathJax 這將在文中 顯示數學符號)

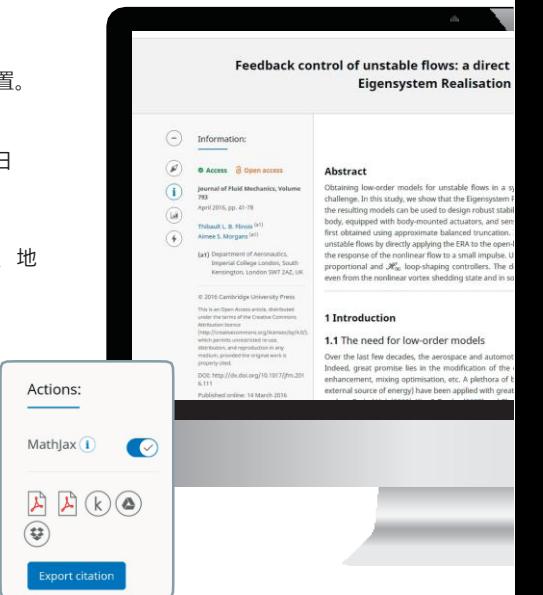

Cambridge Core 8

#### Cambridge Core Reader

#### modelling approach using the Algorithm

Aal Ad.

stematic and computationally tractable manner has been a lono-standing ealisation Alcorithm (FRA) can be applied directly to unstable flows, and that ising feedback controllers, We consider the unstable flow around a D shaped surs boated either in the wake or on the base of the body. A finear model is It is then shown that it is straightforward and justified to obtain models for cop impulse response. We show that such models can also be obtained from the freenelous bos coles to be as a beau east along air aircot looker tauto only estaned controllers were found to be robust enough to stabilise the wake me cases at off-design Novoolds mambers.

ive industries among others have developed a keen interest in flow control. dynamics of fluid flows for drag reduction, stabilisation of fluctuations, lift of 1 passive strategies (with no energy input) and active strategies (with an success in a large spectrum of applications. The reader is referred to reviews

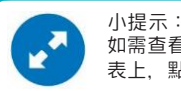

如需查看完整大小的圖表,可將滑鼠懸停於圖 表上,點擊左下角出現的藍色箭頭圖示。

#### 參考文獻與注釋

參考文獻與注釋在整個文本中連結以藍色字 符顯示關聯,無論是以日期還是註腳形式:

'Indian space programme'<sup>2</sup> [Kim & Bewely (2007)]

- •點擊任一參考文獻,可查看完整引文。您將被 導引至頁面底部參考文獻部分的相應位置。
	- 如需繼續閱讀正文,點擊參考文獻旁的 $( \wedge )$
	- 您將回到正文中的當前的閱讀位置。

#### **References**

Ahuja, S. & Rowley, C. W. 2010 Feedback control of unstable steady states of flow past a flat plate using reduced- $\sim$ order estimators. J. Fluid Mech. 645, 447-478.

Åkervik, E., Brandt, L., Henningson, D. S., Hœpffner, J., Marxen, O. & Schlatter, P. 2006 Steady solutions of the Navier-್ಸ್ Stokes equations by selective frequency damping. Phys. Fluids 18, 68102

## **Finance**

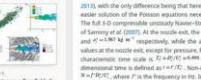

**CONTRACTOR** the jet sheam by (a) the Qcriterian iconorface coleured by the streamwing yarticles. (a) the streamwhy velocity and (c) the yorticity and ergence continue

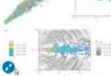

nensuout time is defined as F=F/Tz ... Non-

2 Mach 1.3 jet flow field This 1 fill distribute has been discussion to your

represents a fluctuating compa-

concessioned war tables

The mean fine field of the jet: (e); (A); (c); (d) and (c) leaticiste the is . mand or

directions respectively. The grid is slustered Gradual stretching towards the outer b

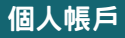

## 如何建立**CambridgeCore**個人帳戶?

#### 登入

現有用戶:使用您之前在Cambridge Journals Online或Cambridge Books Online註冊的電子 郵箱登入。首次登入時,需要重設您的密碼。

忘記登入電子郵件信箱?

請聯繫[academictechsupport@cambridge.org](mailto:academictechsupport@cambridge.org)

# 註冊個人帳戶

#### 為什麼需要註冊個人帳戶?

註冊個人帳戶,以享用CambridgeCore最完整功能 與服務 句括:

- •保存檢索,以便日後查看檢索結果的更新內容
- •收藏內容,以便經常訪問或今後閱讀
- 未來上線的內容與服務

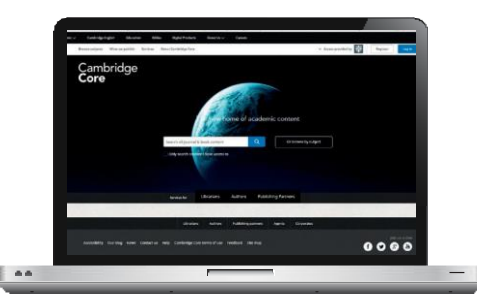

10 Cambridge Core

#### 個人帳戶

#### 如何設置個人帳戶?

點擊"Register"註冊按鈕,輸入您的姓名、電子郵件信箱、所屬機構和 國家,並建立一個密碼。

一旦您完成註冊,您的電子郵件信箱將會收到一封驗證郵件。

#### 如您未收到驗證郵件,您需要:

- 检查您的拉圾郵件資料夾
- 確認您在註冊時輸入的資訊無誤
- 訪問我們的説明頁面獲取相關支援:[www.cambridge.org/core/help](http://www.cambridge.org/core/help)

#### 如何更新個人帳戶資訊?

登入個人帳戶之後,點擊頁面右上角的"Myaccount"我的帳戶,查看並 管理您的個人帳戶設置。

在個人帳戶頁面,您可以選擇如下操作:

- My account settings 更改您的登入密碼
- My alerts 查看/編輯您的郵件提醒
- My bookmarks 查看/編輯您收藏的內容
- My content 兌換存取碼/啟動訂閱內容
- My searches 查看/編輯您保存的檢索
- My societies 查看/編輯您的學協會資訊

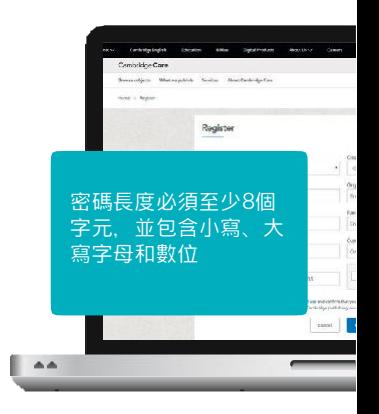

## 註冊用戶的主要好處

保存檢索結果:

當您在Cambridge Core上進行一次檢索時, 您可以點擊檢索結果列表 右上角的"Save search"保存檢索,便於今後再次執行同樣的檢索。如您未登 入個人帳戶,將會出現提示要求您先登入。

•如您還未擁有個人帳戶,點擊"Register"註冊。(詳見第11-12頁)

您可以在個人帳戶頁面,點擊"My searches"我的檢索查看已保存 的檢索結果。任何時候只需點擊頁面右上角的"Myaccount"我的帳戶即 可訪問您的個人帳戶頁面。

在這一頁面, 您可以查看, 再次執行或刪除先前保存的檢索。 也可以編輯這些檢索的名稱。

根據您已保存的檢索式再次執行檢索

為已保存的檢索輸入一個好記的名稱

刪除已保存的檢索

12 Cambridge Core

 $\alpha$ 

你知道嗎?

已保存的檢索將會記錄您的 各頂選擇與检索條件

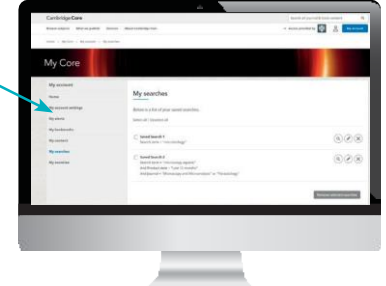

#### 註冊用戶:我的最愛

我的最愛

註冊用户可以收藏選中的內容,便於今後閱讀,點擊檢索結果頁面左邊的"Actionsfor selected content"選定内容的操作, 選擇"Save to my Bookmarks"添加至我的我的最愛。

- •在任一期刊、文章、章節或圖書頁面, 您也可以點擊( 2 )圖示將內容添加至我的最愛
- 。 •您可以在個人帳戶頁面,選擇"Mybookmarks"我的我的最愛查看所有您已收藏的內容。

画画

- •在這一頁面,您可以將內容按以下選項排 序:
	- Title 標題
	- Rec Title ently bookmarked 最近收藏
	- Publication date 出版日期
- •您可以按內容類別型(例如:文章/圖書/ 章節/期刊)進行篩選。
- •一次性批次刪除多個已收藏內容。可以 點選核取方塊,再點擊"Remove selectedbookmarks"移除選定內容。

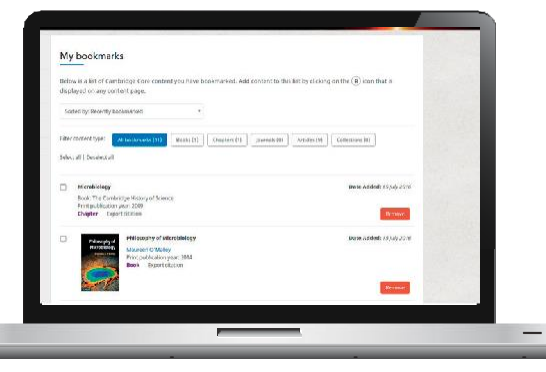

## 匯出引文信息

- 在個人帳戶頁面的"My bookmarks"我的最愛中, 您可以批量匯出我的 最愛內容的引文資訊。
- 選中需要匯出的條目, 點擊"Exportcitations"匯出引文資料 (位於 "Remove selected bookmarks"移除選定内容選項的旁邊)。
- 點擊之後, "Cite this Source"引用此文獻的提示視窗將會出現:

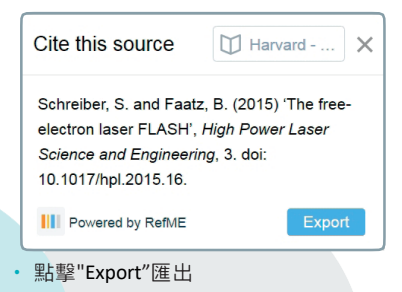

- 選擇一個檔案格式,下載您的引文資訊。
- Cambridge Core 14

### 更多特色功能

#### Altmetric關注度指數

Altmetric追蹤單篇文章在網際網路上的分享、評論與提及,以評估文章的社交影響力。

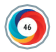

Altmetric指標用不同的顏色來區分不同的關注來源,例如新聞媒體、Twitter或微博、 部落格等。

#### 標題匹配

如您輸入的檢索詞與某一期刊、圖書、文字或章節的標題精確匹配,它將會出現在檢索 結果頁面的第一條。

#### 英式/美式英語拼寫

Cambridge Core允許在英式與美式英語拼寫的交叉檢索,自動識別這兩種拼寫方式的區別, 並為您比對不論使用何種拼寫方式的內容。

#### 在範圍內檢索

在每一頁面頂部橫幅位置的檢索框中,允許使用者輕鬆地在任一期刊、圖書、系列圖書或學 科範圍內檢索。

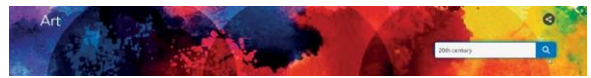

#### 每一頁右上角您可以找到一個站內檢索的檢索框。

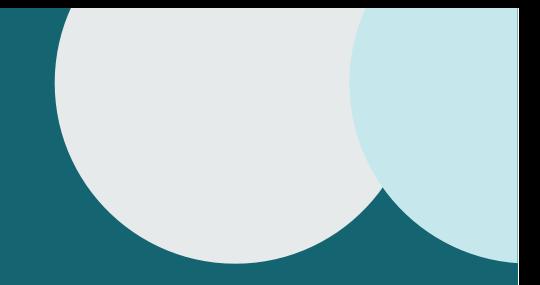

## 聯繫我們

## 劍橋大學出版社臺灣代表處

電話:+886 953-723421 Email: [scheng@cambridge.org](mailto:scheng@cambridge.org)

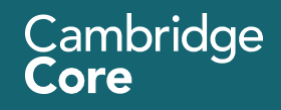